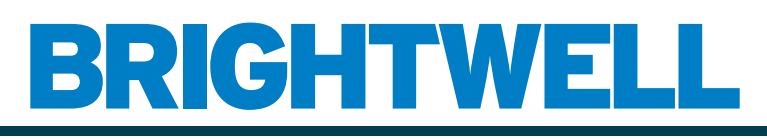

#### REVOLUTIONARY DISPENSING SOLUTIONS

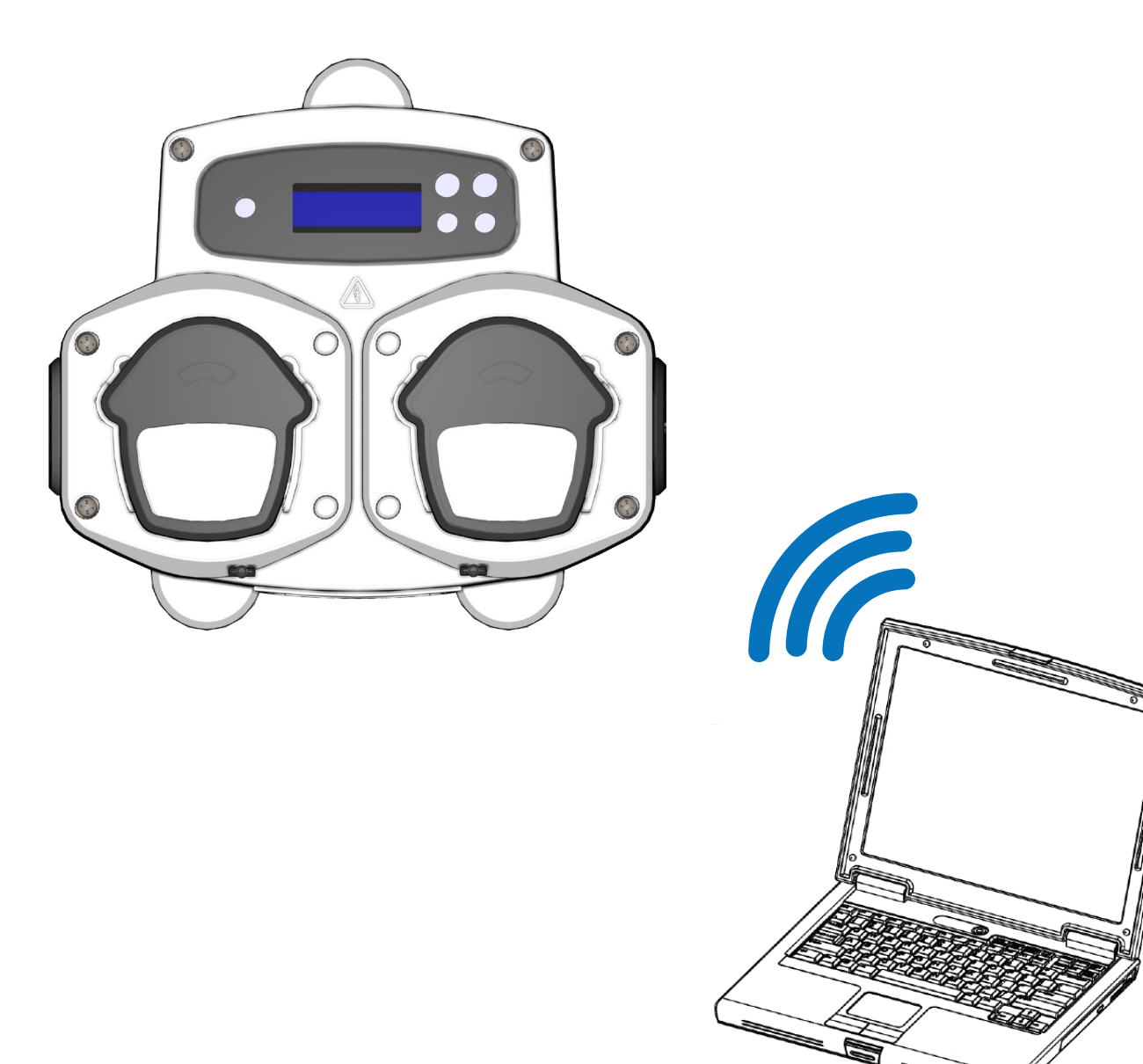

# Software informatico Brightlogic 2 Manuale di istruzioni

Installazione e configurazione

Brightwell.co.uk

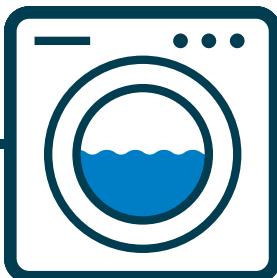

Revisione 1.0 09/2022 B1052IT

# **INDICE**

#### **INFORMAZIONI GENERALI**

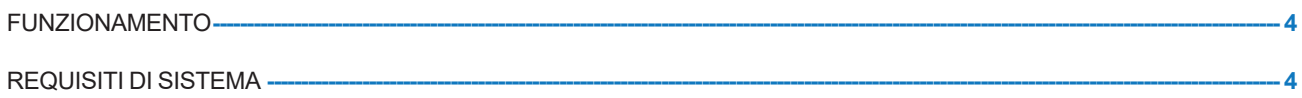

#### **INFORMAZIONI SUL SOFTWARE**

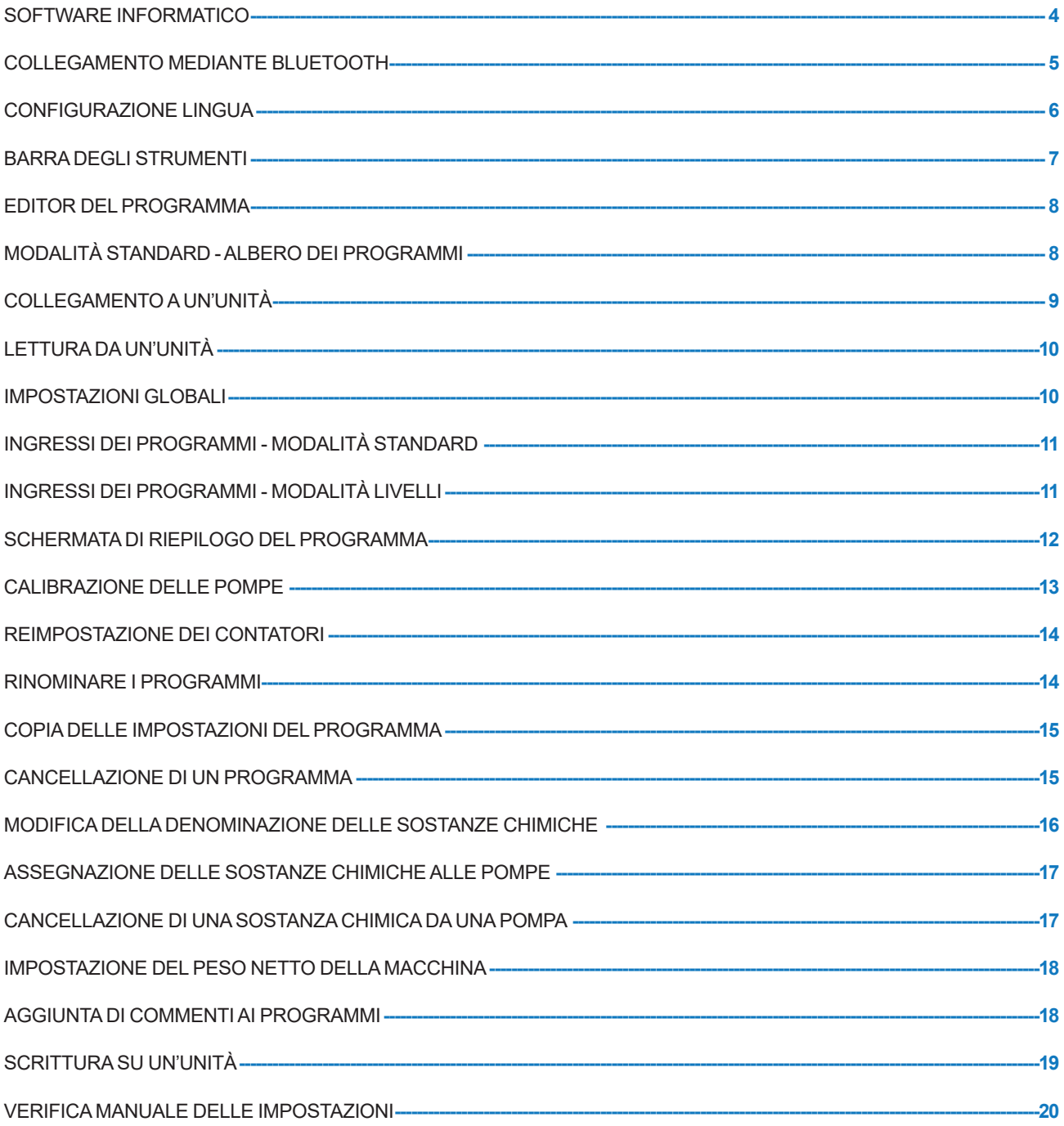

#### **INFORMAZIONI SUI REPORT**

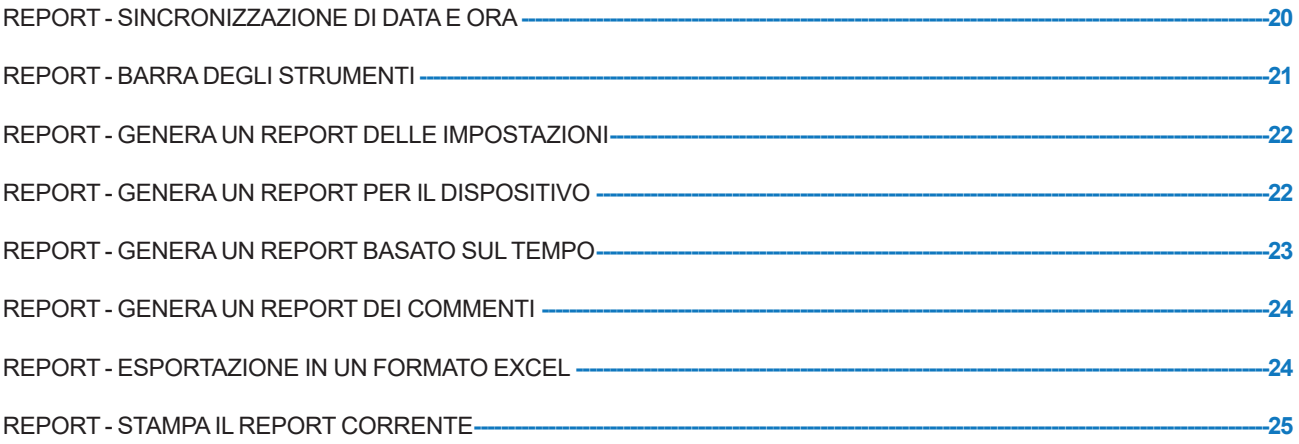

# FUNZIONAMENTO

Il software Brightlogic offre la capacità di leggere e scaricare i parametri di programmazione sulle nuove unità BrightLogic.

Il file del programma (formula) per le installazioni e per tutti i tipi di unità può essere creato e salvato. Questo consente configurazione e modifica veloci e facili delle unità.

Una funzione "Dry Weight" (peso netto) (vedere pagina 17) consente di adattare velocemente i programmi salvati per farli funzionare sulle macchine con pesi di carico maggiore o minore.

Le informazioni su cicli, tempo di funzionamento e flusso possono essere lette da un'unità e salvate oppure stampate come report. Questi report possono anche essere esportati in fogli di lavoro Excel.

La comunicazione può avvenire attraverso il nuovo dongle wireless Brightlogic o il Bluetooth integrato nel computer.

# REQUISITI DI SISTEMA

#### **Requisiti minimi**

Processore Pentium 166Mhz o superiore

Windows 7 o successivo

Internet Explorer 4.0 o successivo

16MB di RAM (64MB raccomandati)

1MB di spazio disponibile sull'hard-disk

Adattatore video SVGA

Monitor a colori con risoluzione 800x600 e 256 colori

Per estrarre i file di installazione è anche richiesto WinZip

## SOFTWARE INFORMATICO

Il software informatico Brightlogic è disponibile solo mediante download dal sito web Brightwell.

Andare a:

https://www.brightwell.co.uk/accessories/computer-software-and-usb

### COLLEGAMENTO MEDIANTE BLUETOOTH

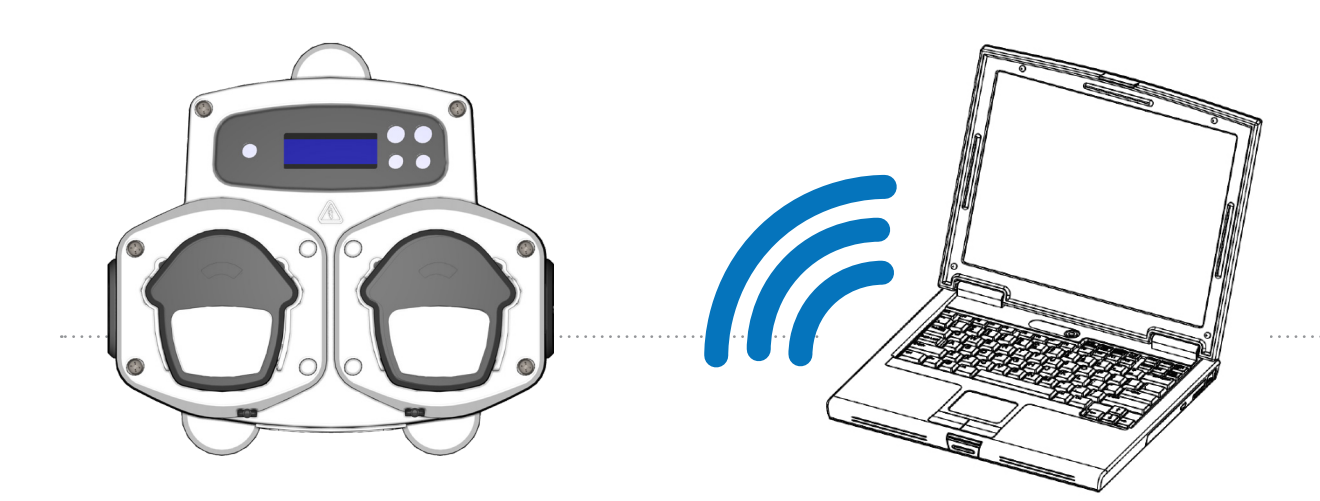

#### **Collegamento Bluetooth**

Queste unità richiede l'uso di un adattatore bluetooth Brightlogic o, in alternativa, il Bluetooth integrato del computer.

#### **Assicurare che l'unità Brightlogic sia accesa prima di cercare di eseguire qualsiasi collegamento.**

Vedere pagina 10 sulla modalità di lettura dell'unità e pagina 18 per la scrittura sull'unità. Bisogna assicurare che tutte le unità Brightlogic siano impostate su canali diversi, per la configurazione di questi canali completare la procedura che segue.

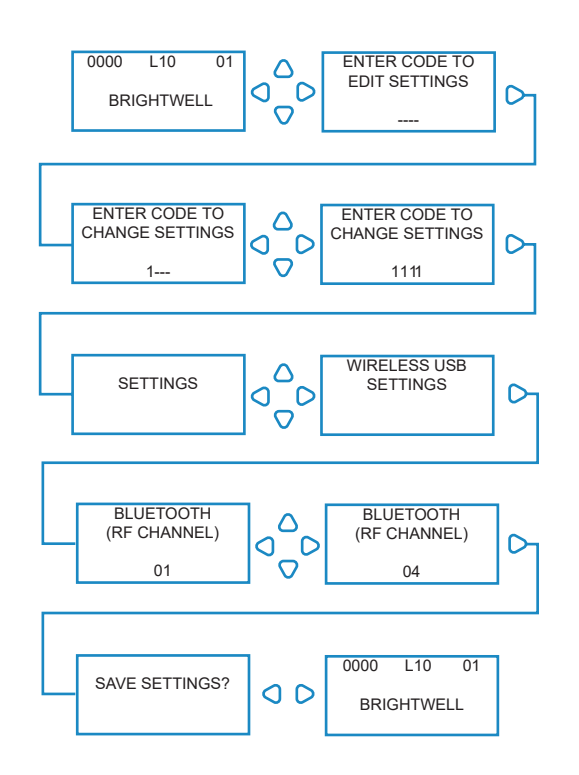

Dalla schermata predefinita premere il tasto **AVANTI/ACCETTA**.

Immettere il codice di accesso corretto a quattro cifre usando i tasti SU e GIÙ per selezionare un numero e il tasto **AVANTI/ACCETTA** per confermare.

L'unità, quindi, offre l'opzione di modificare le Impostazioni, premere il tasto **SU** o **GIÙ** finché si visualizza **IMPOSTAZIONI USB WIRELESS**, premere il tasto **AVANTI/ACCETTA**.

Il menu di selezione del canale Bluetooth compare dopo il canale RF. Il canale predefinito è 01.

#### **NOTA:**

**In caso di problemi relativi alla comunicazione, cambiare il canale perché potrebbe rilevarsi che altri dispositivi wireless (2,4Ghz) stanno usando questo canale.**

# CONFIGURAZIONE LINGUA

Per cambiare la lingua del software trovare il menu a discesa **LANGUAGE SETTINGS** (IMPOSTAZIONI LINGUA) nella parte alta dello schermo.

#### **Nota:**

Se si seleziona AMERICAN (AMERICANO) le unità passano automaticamente a Fl. oz.

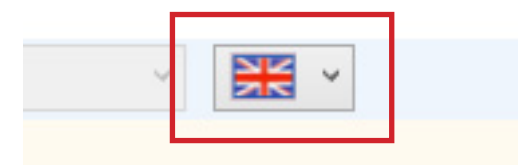

# BARRA DEGLI STRUMENTI

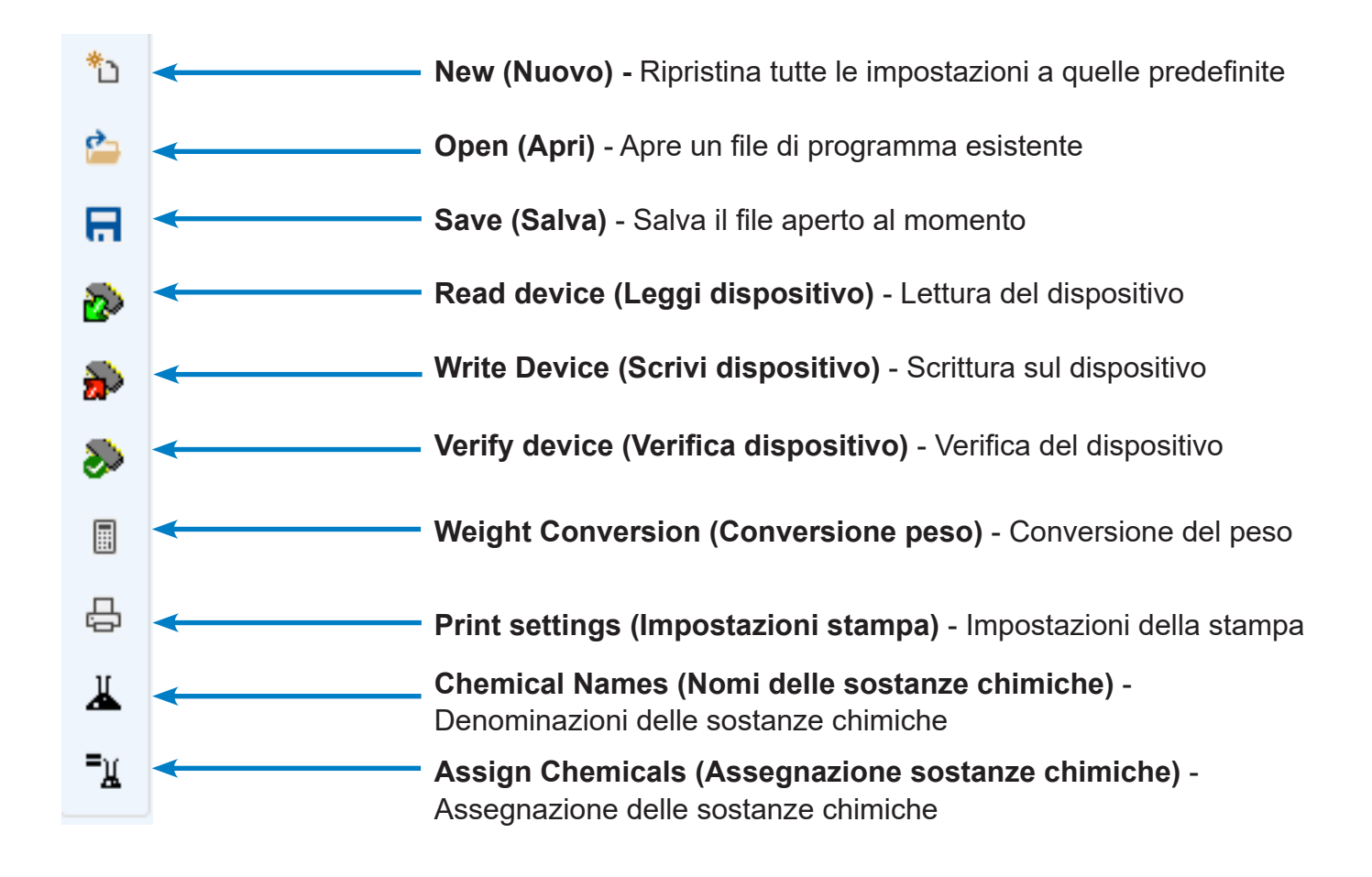

# EDITOR DEL PROGRAMMA

Dopo aver aperto il software informatico BrightLogic, l'editor del programma si apre automaticamente.

Dall'editor del programma è possibile eseguire tutte le funzioni necessarie attraverso la tastiera di un'unità lavanderia.

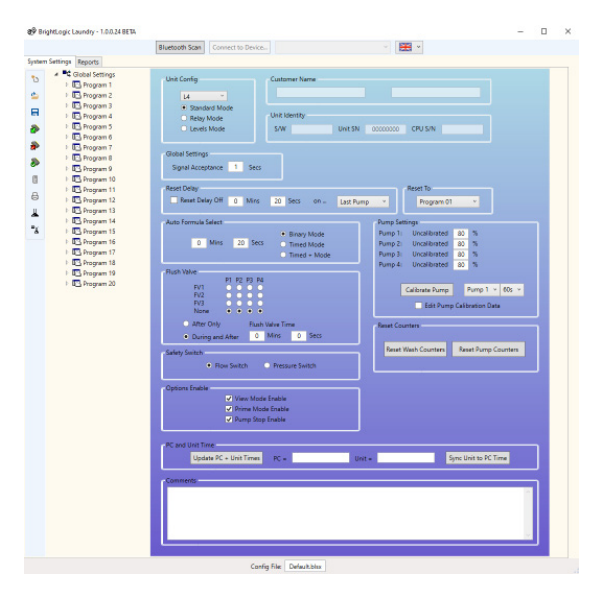

#### MODALITÀ STANDARD - ALBERO DEI PROGRAMMI

Un "albero dei programmi" si trova nella parte sinistra dello schermo.

L'albero può essere usato per accedere alla schermata **GLOBAL SETTINGS** (IMPOSTAZIONI GLOBALI), le schermate **PROGRAM SUMMARY** (RIEPILOGO DEI PROGRAMMI) per ciascuno dei 20 programmi (formule) e 10 singole **INPUT SCREENS** (SCHERMATE INGRESSI) per ciascun programma.

L'**ALBERO DEI PROGRAMMI** visualizza anche quali programmi sono attivi. Un programma attivo presenta una cartella bianca. Questa cartella diventa verde quando il programma contiene i parametri abilitati. Anche i simboli degli ingressi diventano verdi quando contengono le pompe abilitate.

DALL'**ALBERO DEI PROGRAMMI** è anche possibile:

Rinominare i programmi (vedere pagina 13) Copiare i programmi (vedere pagina 14) oppure Cancellare i programmi (vedere pagina 14)

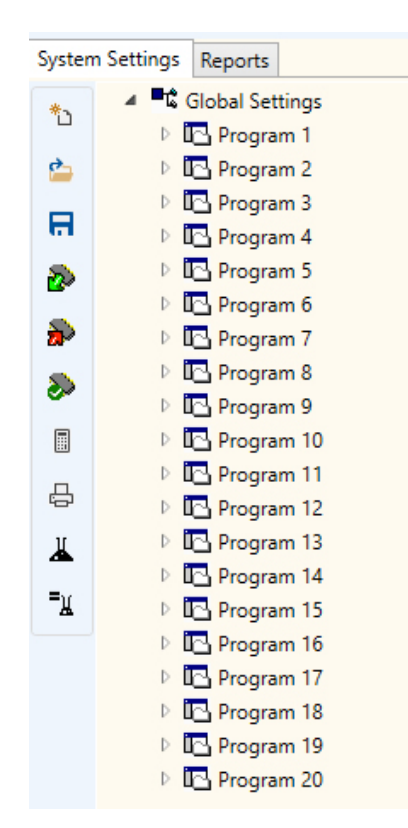

# COLLEGAMENTO A UN'UNITÀ

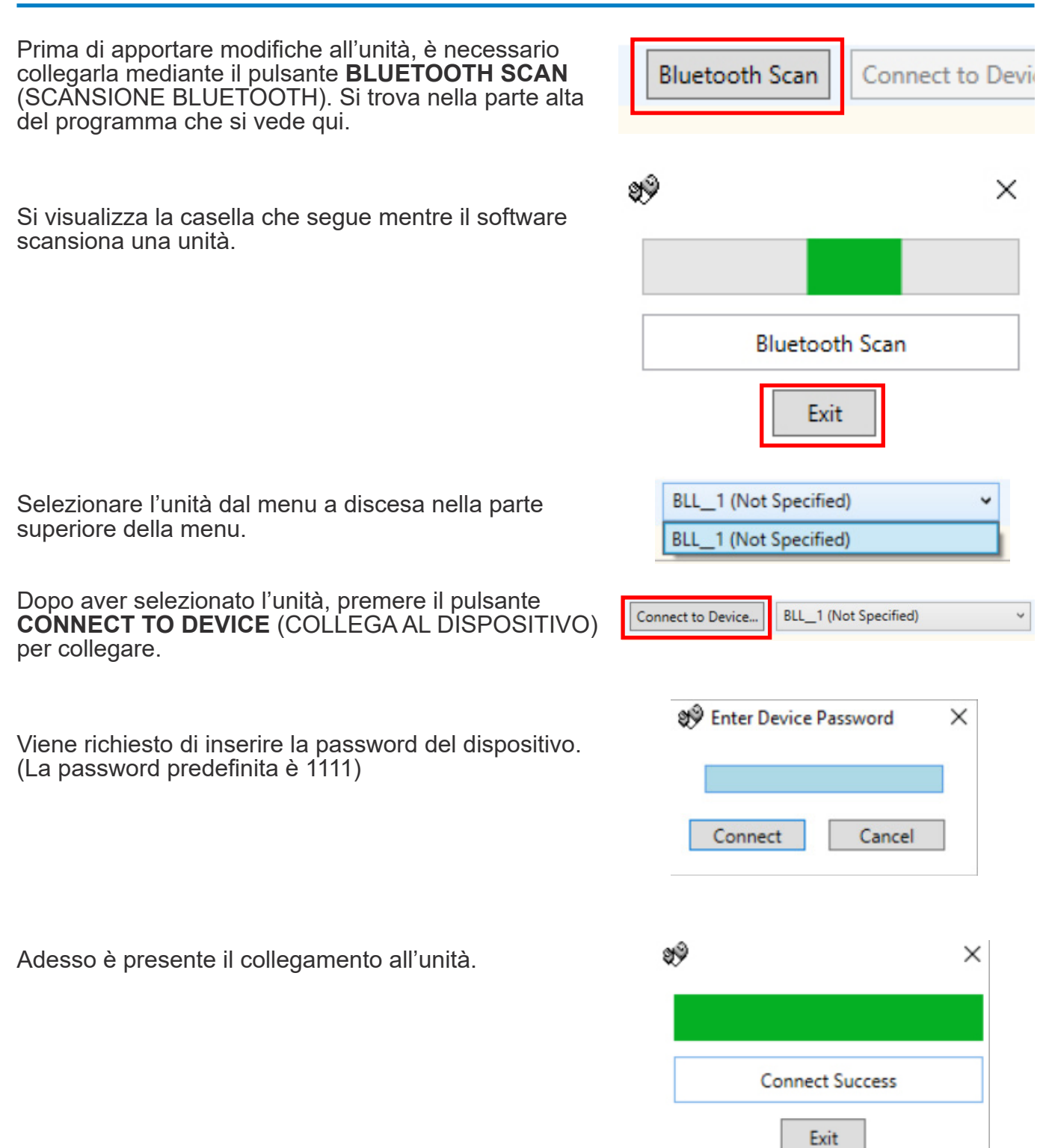

# LETTURA DA UN'UNITÀ

Per programmare un'unità, è necessario per prima cosa leggere le impostazioni correnti (a meno che non si stia programmando una nuova unità).

Selezionare l'icona **READ DEVICE** (LEGGI DISPOSITIVO) nella barra degli strumenti.

Adesso è possibile selezionare le cose che si desidera scaricare dall'unità stessa. Premere **OK** per confermare.

Il software inizia quindi a scaricare le impostazioni delle unità.

IMPOSTAZIONI GLOBALI

L'editor del programma passa in modo predefinito automaticamente alla schermata "Global Settings" (Impostazioni globali).

Questa schermata si usa per impostare le condizioni, che si applicano a tutte le pompe in tutti i programmi.

Condizioni come: -

Modalità di funzionamento Ora di accettazione del segnale Reimpostazione del tempo di ritardo Modalità automatica Formula Select Reimpostazione Formula Select su... Assegnazione valvola di lavaggio (a seconda dell'unità) Tempo valvola di lavaggio (opzionale) Modalità arresto di sicurezza Velocità pompa Disabilita modalità di visualizzazione Disabilita modalità innesco Disabilita modalità arresto pompa

Si possono anche aggiungere commenti all'unità (vedere pagina 15).

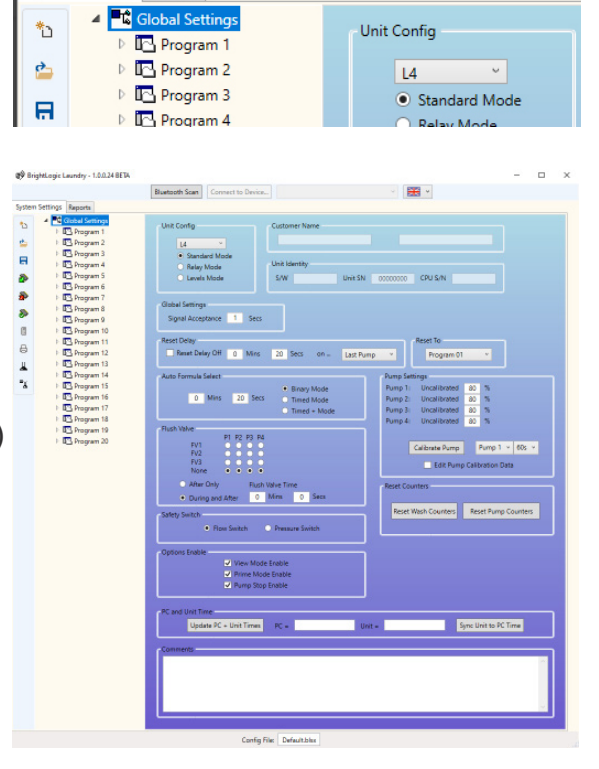

System Settings Reports

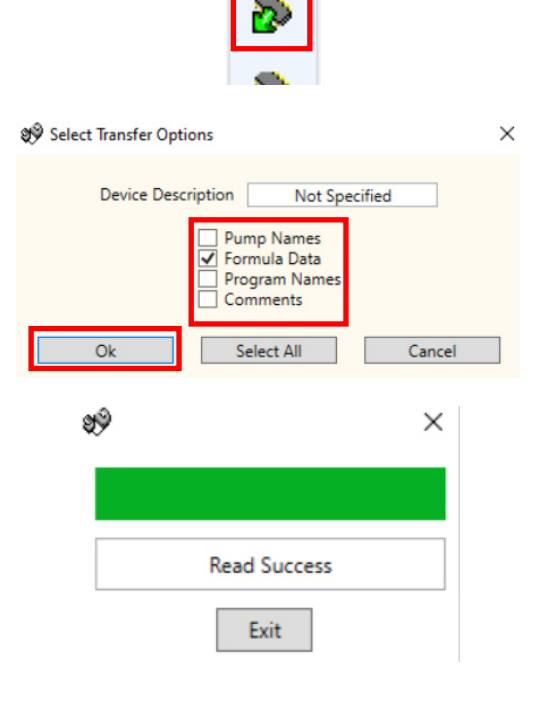

**. .** 

#### INGRESSI DEI PROGRAMMI - MODALITÀ STANDARD

Fare clic con il tasto destro sul simbolo [ $\blacktriangleright$ ] accanto al numero del programma richiesto (Formula) nell'albero dei programmi (o fare doppio clic sul nome del programma nell'albero dei programmi). Questo fa espandere l'albero in modo da mostrare gli ingressi del segnale dei programmi.

Da questa schermata è possibile:

Abilitare/disabilitare le pompe.

Modificare il conteggio degli impulsi per quel singolo ingresso.

Modificare dosaggio/tempo di esecuzione per ogni pompa.

Modificare il tempo di ritardo per ogni pompa.

Nota:

L'opzione del dosaggio diventa disponibile solo se le pompe sono state calibrate (vedere pagina 10). Questo può essere fatto solo con un'unità collegata.

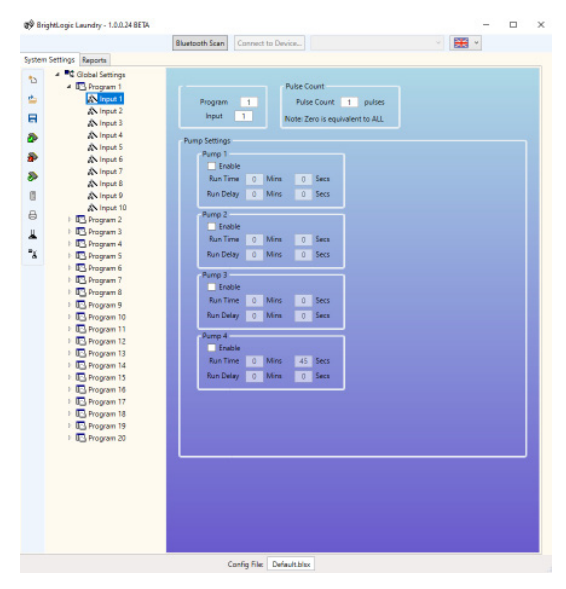

#### INGRESSI DEI PROGRAMMI - MODALITÀ LIVEITI

Fare clic con il tasto destro sul simbolo [ $\blacktriangleright$ ] accanto al numero del programma richiesto (Formula) nell'albero dei programmi (o fare doppio clic sul nome del programma nell'albero dei programmi).

Questo fa espandere l'albero in modo da mostrare gli ingressi del segnale dei programmi.

**NOTA**

Per la **MODALITÀ LIVELLI** ci sono 3 livelli per ogni pompa, tranne per che per l'opzione di**CARICAMENTO POMPA**. Ciò è valido per il mercato statunitense.

Da questa schermata è possibile:

Abilitare/disabilitare le pompe.

Modificare il caricamento del conteggio delle pompe solo per questo programma.

Modificare dosaggio/tempo di esecuzione per ogni pompa.

Modificare il tempo di ritardo per ogni pompa.

Nota:

L'opzione del dosaggio diventa disponibile solo se le pompe sono state calibrate (vedere pagina 10). Questo può essere fatto solo con un'unità collegata.

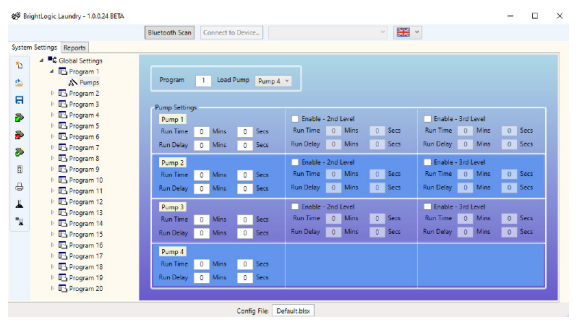

# SCHERMATA DI RIEPILOGO DEL PROGRAMMA

Alle schermate di riepilogo del programma è possibile accedere facendo clic su nome/numero di un programma nell'albero dei programmi a sinistra dello schermo.

La schermata di riepilogo del programma mostra all'utente in una sola volta:

Gli ingressi che vengono usati con questo programma. Le pompe che vengono usate per ogni ingresso. La velocità impostata per ogni pompa. Il conteggio degli impulsi per ogni pompa. Il tempo di esecuzione/dosaggio per ogni pompa. Il tempo di ritardo per ogni pompa.

(Nota: La cartella bianca accanto al numero del programma nell'albero diventa verde quando il programma contiene parametri abilitati)

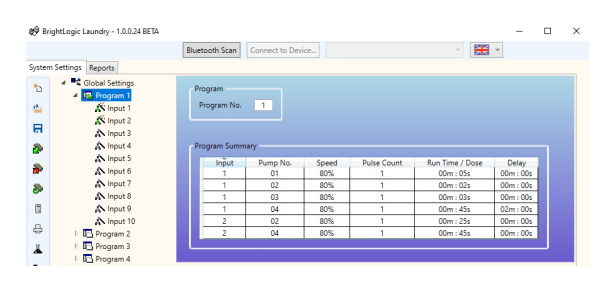

# CALIBRAZIONE DELLE POMPE

Prima che le pompe possano essere calibrate, devono essere innescate. Questo può essere fatto mediante la tastiera nella parte anteriore dell'unità (vedere le istruzioni dell'erogatore).

Nella schermata con le impostazioni globali è possibile trovare il pulsante **CALIBRATE PUMP** (CALIBRA POMPA) nel menu **PUMP SETTINGS** (IMPOSTAZIONI POMPA).

Selezionare la pompa che si desidera calibrare e il tempo per l'esecuzione previsto dai menu a discesa disponibili.

#### **NOTA:**

**La pompa inizia a funzionare dopo la pressione di questo pulsante, quindi bisogna assicurarsi di avere un contenitore a portata di mano per raccogliere il liquido erogato dalla pompa.** 

Quando la procedura è completa, premere il pulsante **CALIBRATE PUMP** (CALIBRA POMPA) per confermare.

La pompa funziona ora per il tempo impostato. Alla fine inserire la quantità misurata nella casella prevista. Fare clic sul pulsante **OK** per confermare.

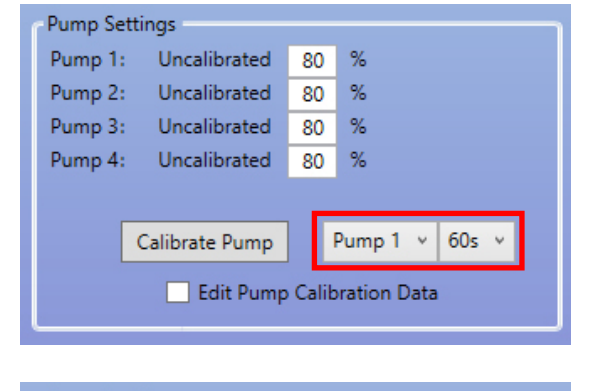

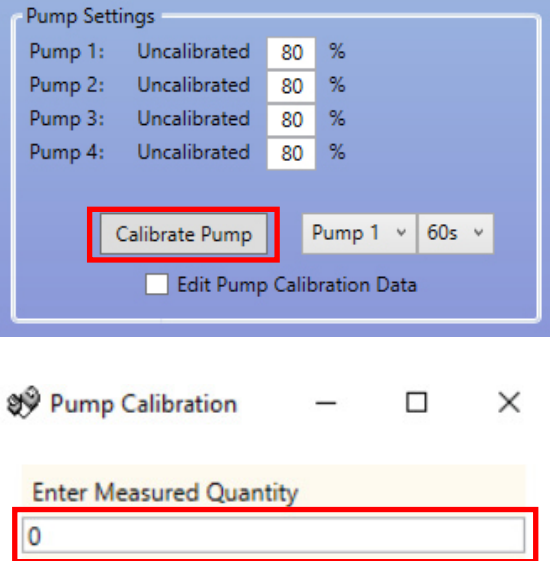

Ok

Stop Pump

# REIMPOSTAZIONE DEI CONTATORI

Dalla schermata delle impostazioni principali è possibile reimpostare i contatori delle unità. Ci sono due pulsanti per questo, che si trovano nel lato destro dello schermo.

#### **RESET WASH COUNTERS (RIPRISTINO CONTATORI LAVAGGI)**

Usare questo pulsante per reimpostare il contatore con i cicli di lavaggio totali che compare in alto a sinistra sullo schermo LCD dell'unità.

#### **RESET PUMP COUNTERS (RIPRISTINO CONTATORI POMPE)**

Questo pulsante reimposta i contatori delle pompe per l'unità.

# RINOMINARE I PROGRAMMI

Per rinominare un programma, fare clic con il tasto destro sul programma che si desidera modificare nell'**ALBERO DEI PROGRAMMI**.

Compare il menu che segue, selezionare **RENAME** (RINOMINA) per modificare il nome del programma.

Si apre la seguente casella di testo per inserire il nuovo nome del programma. Premere **OK** per completare.

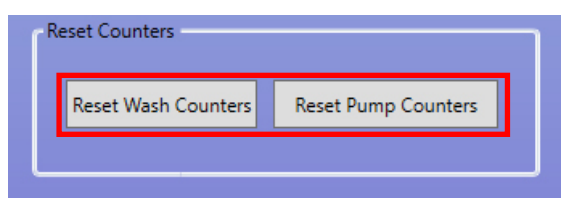

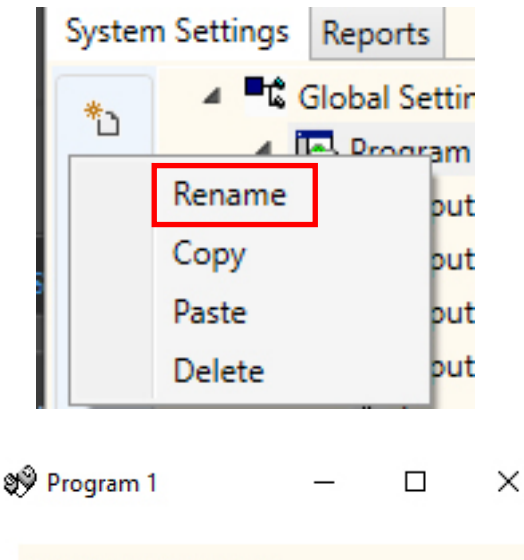

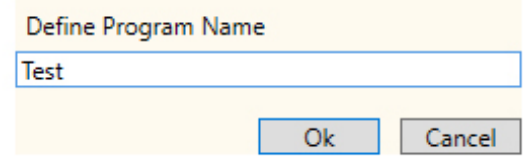

#### COPIA DELLE IMPOSTAZIONI DEL PROGRAMMA

Per copiare le impostazioni dell'ingresso da un programma all'altro, fare clic con il tasto destro sul programma **SORGENTE** selezionato (il programma con le impostazioni da cui si desidera copiare) nel menu dell'**ALBERO DEI PROGRAMMI**.

Premere **COPY** (COPIA) dalla finestra a comparsa che si visualizza.

Poi fare clic con il tasto destro sul programma in cui si desidera copiare le impostazioni. Premere **PASTE** (INCOLLA) dalla finestra a comparsa che si visualizza.

#### **NOTA:**

Tutte le impostazioni dal programma sorgente saranno copiate, incluso il nome. Il programma quindi deve essere rinominato.

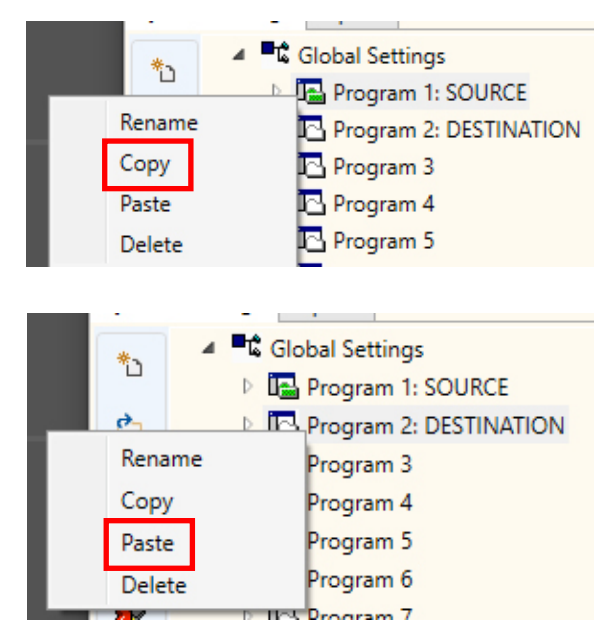

# CANCELLAZIONE DI UN PROGRAMMA

Per cancellare un programma, fare clic con il tasto destro sul programma desiderato nell'**ALBERO DEI PROGRAMMI**.

Premere **DELETE** (CANCELLA) dalla finestra a comparsa che si visualizza.

Il programma sarà rimosso.

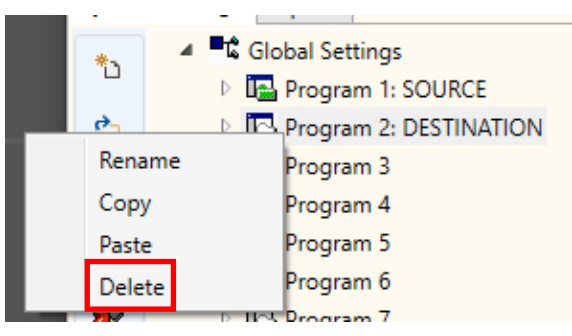

#### MODIFICA DELLA DENOMINAZIONE DELLE SOSTANZE CHIMICHE

Per modificare la denominazione di una sostanza chimica, premere l'icona **CHEMICAL NAMES** (DENOMINAZIONE DELLE SOSTANZE CHIMICHE).

Compare il menu con le denominazioni delle sostanze chimiche. Da qui è possibile inserire una nuova sostanza chimica nella casella in alto.

Premere **ADD** (AGGIUNGI) per aggiungerla alla lista delle sostanze chimiche.

Per **MODIFICARE** la denominazione di una sostanza chimica, selezionarla dall'elenco delle sostanze chimiche e cambiare la denominazione nella casella di testo in alto. La pressione di **EDIT** (MODIFICA) per modificare l'impostazione.

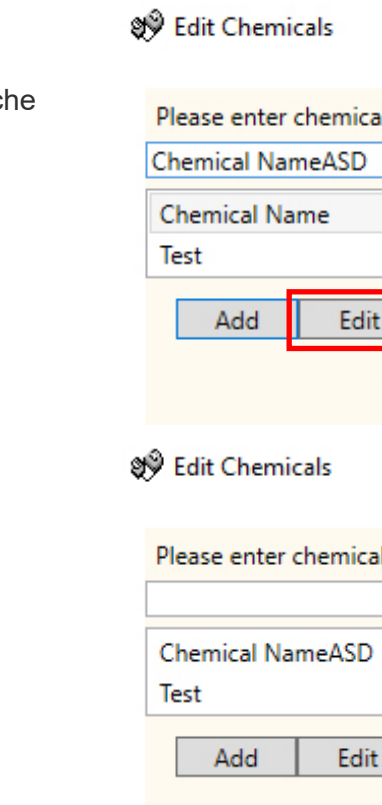

ञ्ज़ु<sup>9</sup> Edit Chemicals

Test

Ē

Please enter chemical name:

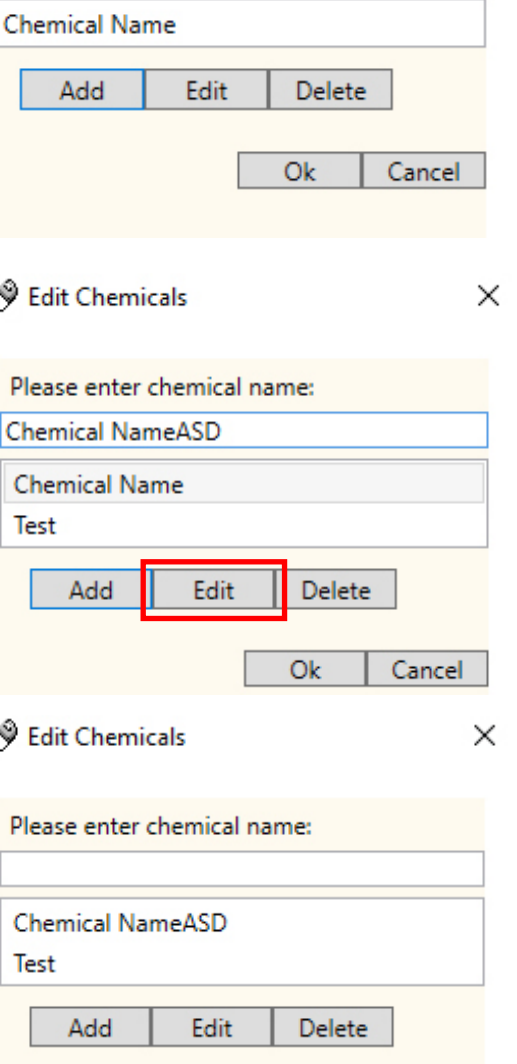

Cancel

Ok

 $\times$ 

#### ASSEGNAZIONE DELLE SOSTANZE CHIMICHE ALLE POMPE

Per assegnare le sostanze chimiche create alle pompe, premere l'icona **ASSIGN CHEMICAL** (ASSEGNA SOSTANZA CHIMICA) che si vede nella barra degli strumenti in alto a sinistra qui.

Viene visualizzato il menu per l'assegnazione delle sostanze chimiche.

La casella di selezione superiore consente di selezionare la pompa che si desidera assegnare.

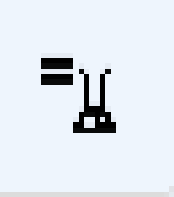

 $\sqrt[4]{ }$  Edit Chemical to Pump assig...  $\times$ 

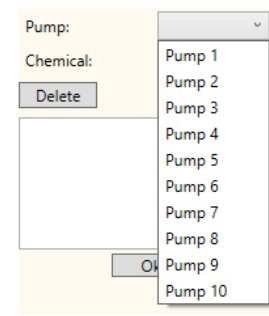

 $\sqrt[4]{ }$  Edit Chemical to Pump assig...  $\times$ 

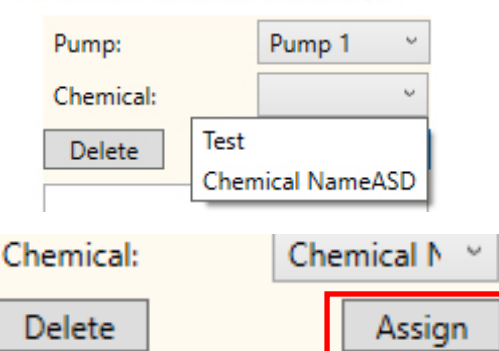

Dopo aver selezionato la pompa, è possibile, quindi, scegliere la sostanza chimica che si desidera usare dal secondo menu a discesa. Poi premere il pulsante **ASSIGN** (ASSEGNA) per confermare la scelta.

#### CANCELLAZIONE DI UNA SOSTANZA CHIMICA DA UNA POMPA

Per cancellare una sostanza chimica da una pompa, selezionarla dall'elenco delle sostanze chimiche e premere il pulsante **DELETE** (CANCELLA) per rimuoverla.

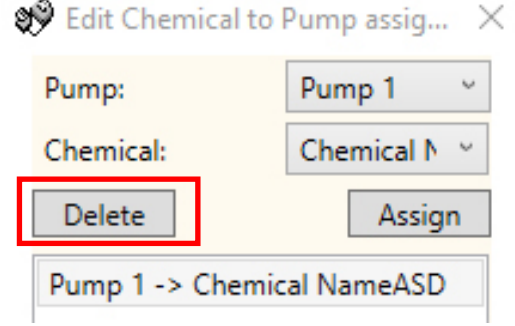

#### IMPOSTAZIONE DEL PESO NETTO DELLA MACCHINA

La funzione **MACHINE WEIGHT** (PESO DELLA MACCHINA), consente un facile adattamento dei programmi perché funzionino con macchine più piccole o più grandi.

Per prima cosa, aprire un set salvato di programmi (formule) oppure leggere le impostazioni del programma da un'unità di lavoro.

Premere il pulsante **WEIGHT CONVERSION** (CONVERSIONE DEL PESO) nella barra degli strumenti a sinistra.

Da qui è possibile vedere l'impostazione corrente per il peso della macchina.

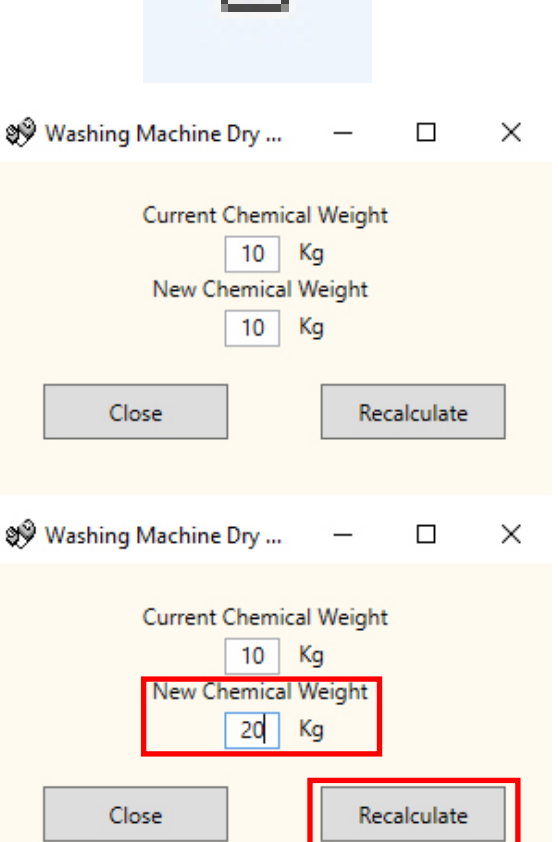

E

Cambiare il **NEW CHEMICAL WEIGHT** (NUOVO PESO DELLA SOSTANZA CHIMICA) secondo la nuova macchina e premere **RECALCULATE** (RICALCOLA) per cambiare le impostazioni del programma.

# AGGIUNTA DI COMMENTI AI PROGRAMMI

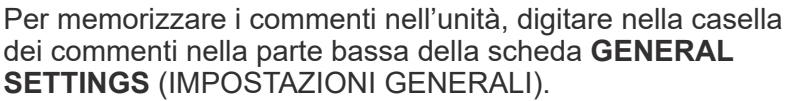

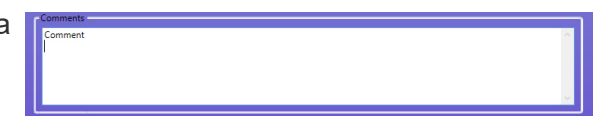

Queste vengono salvate quando si **SCRIVE SULL'UNITÀ**.

# SCRITTURA SU UN'UNITÀ

Quando tutti i parametri necessari sono stati immessi correttamente nell'editor del programma, il programma deve quindi essere caricato (scritto) sull'unità collegata.

Selezionare l'icona **WRITE DEVICE** (SCRITTURA SUL DISPOSITIVO) nella barra degli strumenti a sinistra.

Adesso è possibile selezionare le informazioni che si desidera inviare all'unità. **OK** conferma le scelte.

Viene chiesto se si desidera inviare i valori di calibrazione dal PC oppure conservare i valori per l'unità.

Dopo aver selezionato i valori che si desidera usare, il programma li scrive sull'unità.

Program Names ⊽ **Comments** Replace Comments Append Comments  $Q_{k}$ Select All Cancel @<sup>2</sup> FlowRates **PC Values** Device Values Pump 1:  ${\sf Date}$ Pump 1: Date  $0/0$ Pump 2:<br>Pump 3:<br>Pump 4:  $0$  ml/min<br> $0$  ml/min<br> $0$  ml/min Pump 2:  $\circ$  $m$ I/min Date 0/0/0 Date 0/0/0 Pump 3:<br>Pump 4: Date 0/0/0<br>Date 0/0/0 Date 0/0/0<br>Date 0/0/0  $m$ *Vmin* Use PC Value Use Device Values 9Ŷ × **Write Success** Exit

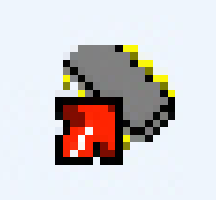

 $\times$ 

#### **Device Description** Not Specified **v** Unit Description<br> **v** Pump Names<br> **v** Formula Data<br> **v** Program Names

Select Transfer Options

# VERIFICA MANUALE DELLE IMPOSTAZIONI

Dopo aver inviato la configurazione all'unità, è possibile verificarle manualmente usando il pulsante **VERIFY SETTINGS** (VERIFICA IMPOSTAZIONI) nella barra degli strumenti a sinistra.

Se i valori corrispondono, si visualizza la seguente schermata di verifica.

# 8Ŷ × Data Verified True Exit

# REPORT - SINCRONIZZAZIONE DI DATA E ORA

Per produrre i report di un intervallo date impostato, la data e l'ora della pompa devono essere impostate. Dal software informatico è possibile aggiornare automaticamente la data e l'ora della pompa.

Selezionare il pulsante **SYNC UNIT TO PC TIME** (SINC UNITÀ CON L'ORA DEL PC) in basso a destra nelle **GENERAL SETTINGS** (IMPOSTAZIONI GENERALI).

Se ciò ha funzionato, viene visualizzata la seguente schermata di conferma.

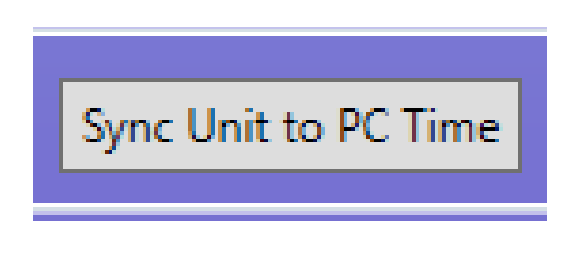

CONFERMA DI SCRITTURA

## REPORT - BARRA DEGLI STRUMENTI

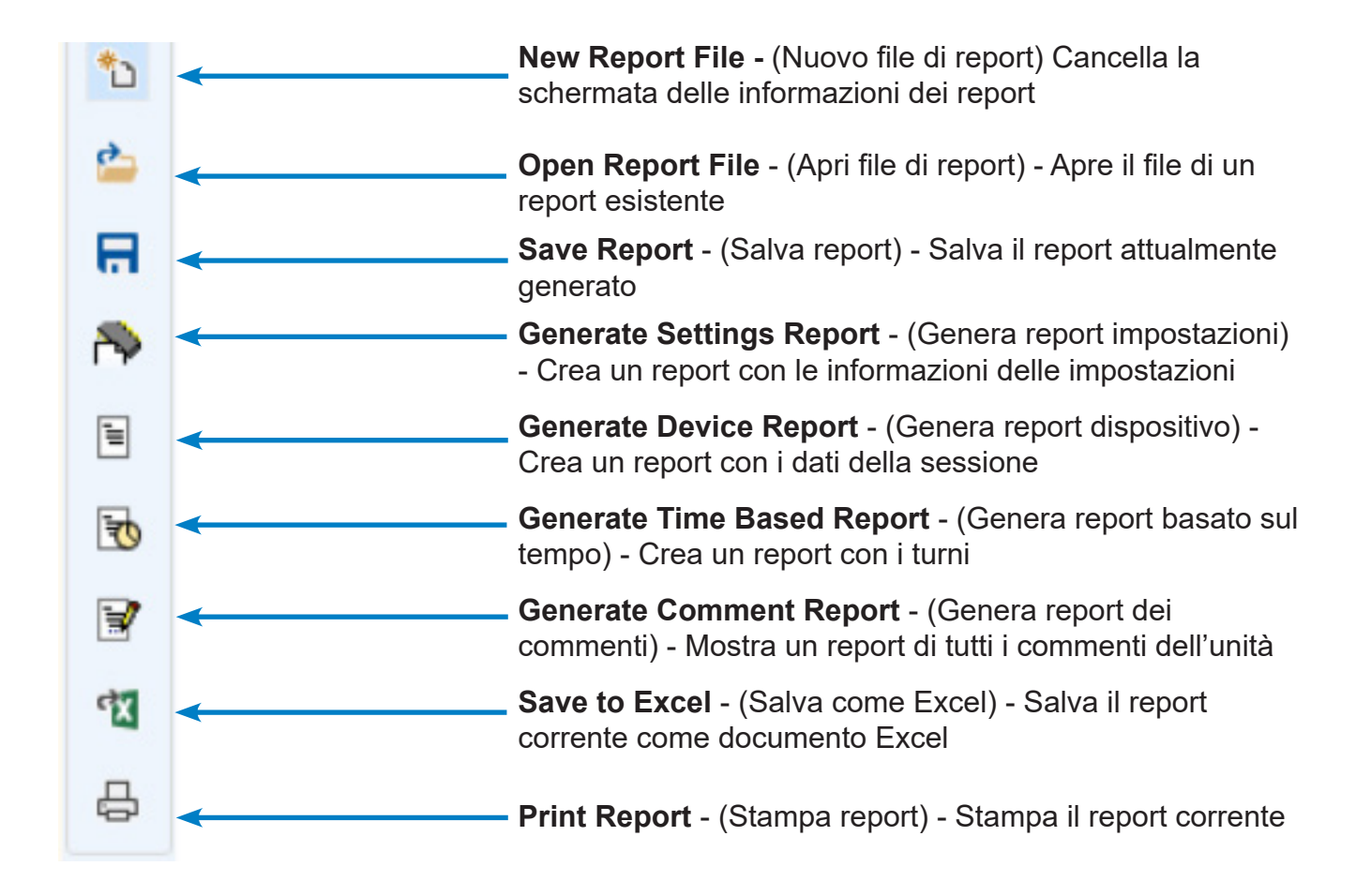

#### REPORT - GENERA UN REPORT DELLE IMPOSTAZIONI

Selezionare la scheda menu **REPORTS** (REPORT) in alto nello schermo.

Premere l'icona **GENERATE SETTINGS REPORT** (GENERA REPORT IMPOSTAZIONI) nella barra degli strumenti a sinistra.

Il report con le impostazioni compare nella finestra.

#### REPORT - GENERA UN REPORT PER IL DISPOSITIVO

Premere l'icona **GENERATE DEVICE REPORT** (GENERA REPORT DISPOSITIVO) nella barra degli strumenti a sinistra.

Il report sull'uso compare sullo schermo.

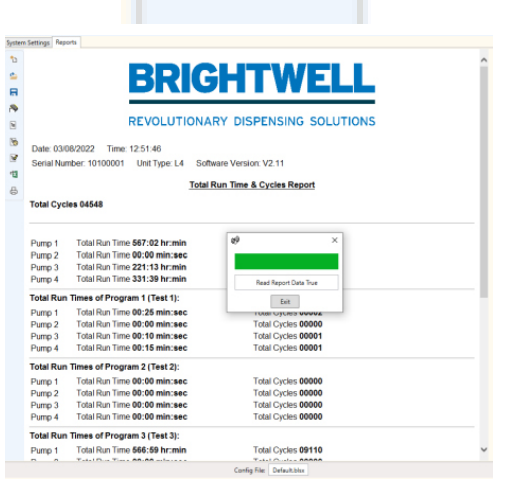

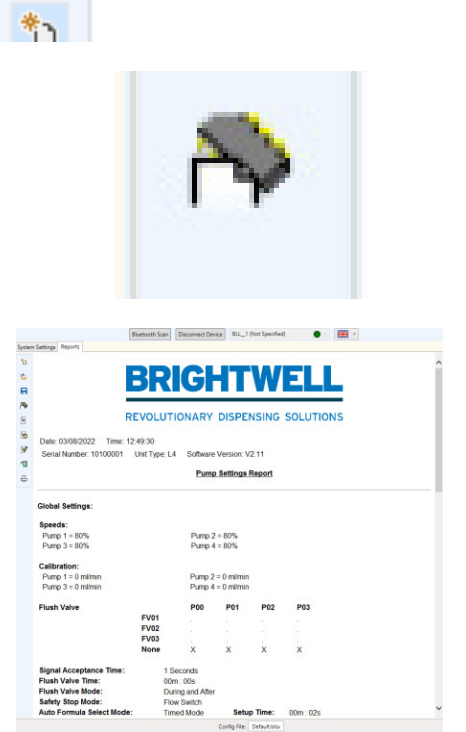

Reports

System Setting

#### REPORT - GENERA UN REPORT BASATO SUL TEMPO

#### Premere l'icona **GENERATE TIMED BASED REPORT** (GENERA REPORT BASATO SUL TEMPO) nella barra degli strumenti a sinistra.

Ora è possibile impostare 2 o 3 turni per il report sull'uso. Inserire gli orari di inizio e fine per questi turni alla data selezionata. Poi premere il pulsante **GENERATE REPORT** (GENERA REPORT).

Il report viene visualizzato nella finestra.

#### No of Shifts O No Shifts  $\bigcirc$  2 Shifts  $\odot$  3 Shifts Shift 2 **Start Time** Shift 3 Start Time 00 00 End Time  $\boxed{00:00}$ Generate Report Cancel  $\mathcal{L} \oplus \mathbf{E} \not\subset \mathbb{R}$ **BRIGHTWELL** REVOLUTIONARY DISPENSING SOLUTIONS **BBBB** Date: 03/08/2022 Time: 12:54:36<br>Serial Number: 10100001 Unit Type: L4 Software Version: V2:11 Total Cycles 04548 Pump 1<br>Pump 2<br>Pump 3<br>Pump 4 **Total Ru** Times of Program 1 (Test 1):Fi<br>Start Time 00:00 End Time SHIFT1<br>06:00 Pump 1 Total Cy<br>
00000<br>
Total Cy<br>
00000 Pump 2 ime 00:00

.<br>Time 00:00

min.eeu<br>Total Run Time 00:00<br>**min:se**c

Total O

Total  $00.00$ 

Pump 3 Pump 4

Pump 1

 $Pump2$ 

SHIFT 2 Start Time 06:01 End Tim<br>22:00

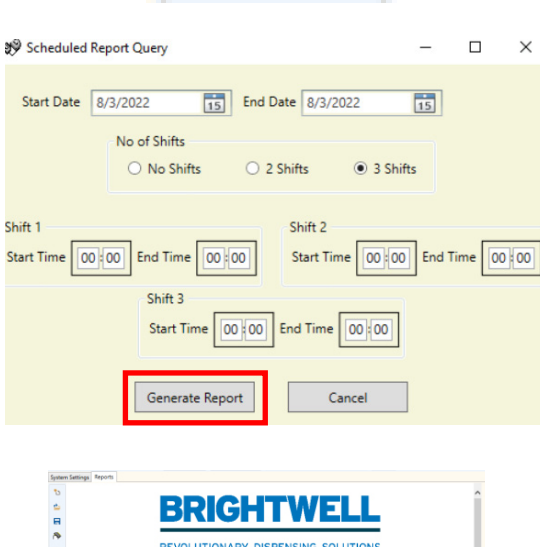

#### REPORT - GENERA UN REPORT DEI COMMENTI

 Premere l'icona **GENERATE COMMENTS REPORT** (GENERA REPORT COMMENTI) nella barra degli strumenti a sinistra.

I commenti compaiono nella finestra a comparsa.

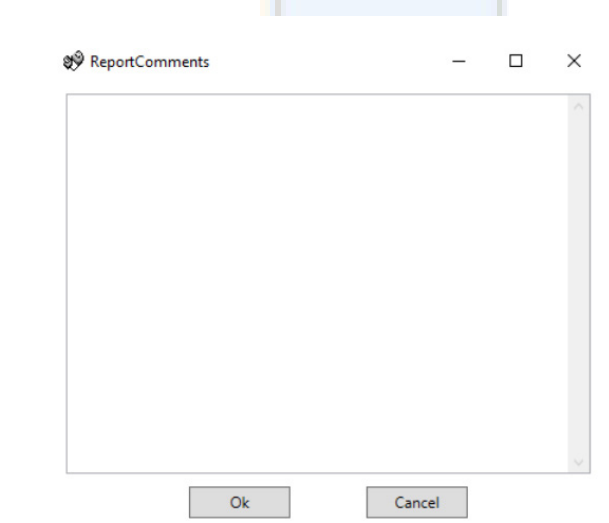

#### REPORT - ESPORTAZIONE IN UN FORMATO EXCEL

 Premere l'icona **EXCEL EXPORT** (ESPORTA IN EXCELI) nella barra degli strumenti a sinistra.

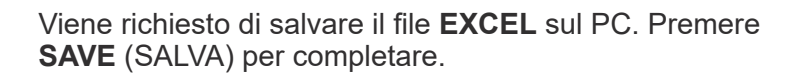

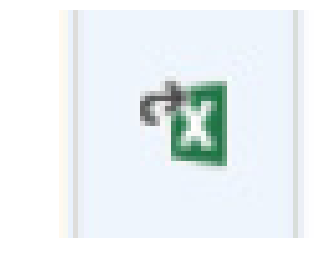

 $\mathbb{R}$  is a set

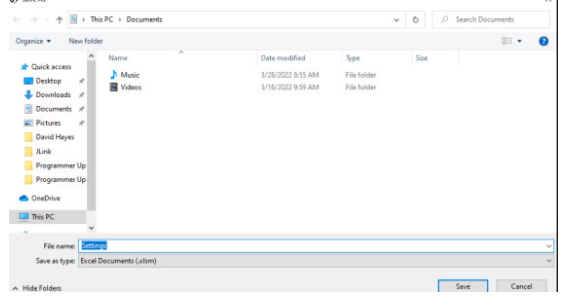

# REPORT - STAMPA IL REPORT CORRENTE

Premere l'icona **PRINT REPORT** (STAMPA REPORT) nella barra degli strumenti a sinistra.

Si apre una finestra che consente di stampare questo report su qualsiasi stampante della rete.

#### **Print**  $\times$ General Options Select Printer Select Printer<br>
Film OneNote for Windows 10<br>
Film PaperCut Global Colour Queue on bw18...<br>
TRIC C GK420d on bw18-<br>
Select Global Mono Queue on bw18-...<br>
A  $\epsilon$  $\rightarrow$ Status: Ready Print to file Preferences Everywhere Location: Find Printer... Follow me queue Comment Page Range  $\odot$  All Number of copies:  $\boxed{1 \quad \div}$ Selection Current Page  $\overline{1}$  $O$  Pages:  $\boxed{\smile}$  Collate  $1<sup>2</sup>$ <sup>3</sup> $1<sup>2</sup>$ <sup>3</sup> Enter either a single page number or a single<br>page range. For example, 5-12 **Print** Cancel Apply г

#### Garanzia

Tutti gli erogatori Brightwell sono dotati di una garanzia di due anni dalla data dell'acquisto che copre difetti nei materiali ed errori di manodopera. I tubi peristaltici non sono garantiti.

#### Compatibilità delle sostanze chimiche

Siamo lieti di offrire la nostra consulenza sulla compatibilità delle sostanze chimiche, tuttavia la nostra garanzia non copre i problemi causati da incompatibilità di una sostanza chimica.

#### La sicurezza al primo posto

Quando si usano le sostanze chimiche, seguire sempre le istruzioni del fabbricante della sostanza chimica in materia di salute e sicurezza.

#### Specifiche tecniche e di design

Le specifiche contenute in questo catalogo sono soggette a modifica senza preavviso.

#### **BRIGHTWELL DISPENSERS LTD**

Unit 1, Rich Industrial Estate, Avis Way, Newhaven, East Sussex, BN9 ODU, UK T+44 (0)1273 513 566 F+44 (0)1273 516 134 E sales@brightwell.co.uk W brightwell.co.uk VAT No: GB 100 1998 47. Company registration No: 0661996. Registered in England.